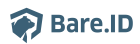

[Wissensdatenbank](https://support.bare.id/de/kb) > [Applikation verbinden](https://support.bare.id/de/kb/applikation-verbinden) > [Nextcloud](https://support.bare.id/de/kb/articles/nextcloud)

## Nextcloud

Moritz Mücke - 2023-03-27 - [Applikation verbinden](https://support.bare.id/de/kb/applikation-verbinden)

Bare.ID kann als SSO-Lösung für [Nextcloud](https://nextcloud.com/de/) verwendet werden. Nutzer können sich dann abgesichert über Bare.ID bei Nextcloud anmelden. Die vorkonfigurierte Verbindung macht die Einrichtung dabei besonders einfach. Abschließend muss Bare.ID noch als Login-Provider in der Nextcloud-Applikation hinterlegt werden.

## **Nextcloud als Applikation mit Bare.ID verbinden**

- Melde Dich mit einem Administrator-Konto bei Bare.ID unter [app.bare.id](https://app.bare.id/) an.
- Wähle auf der Willkommensseite die Instanz aus, für die Nextcloud als Applikation verbunden werden soll.
- Klicke in der Navigation links auf "Applikationen".
- Klicke auf den Button "APPLIKATION VERBINDEN".
- Wähle in der Übersicht der vorkonfiguriereten Applikationen Nextcloud mit Klick auf den entsprechenden "VERBINDEN"-Button.

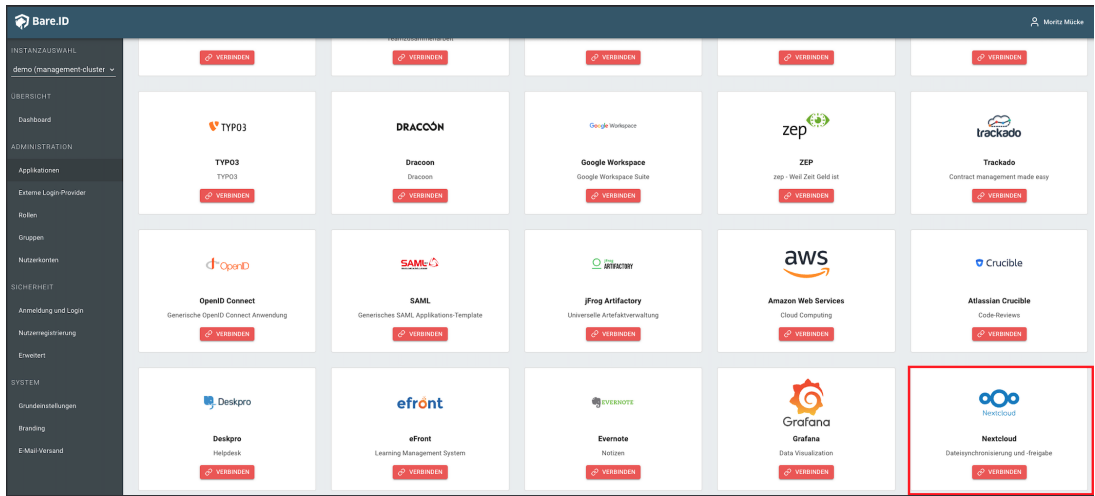

Es öffnet sich die Seite "Nextcloud verbinden".

Setze alle Optionen und fülle die Felder wie gewünscht:

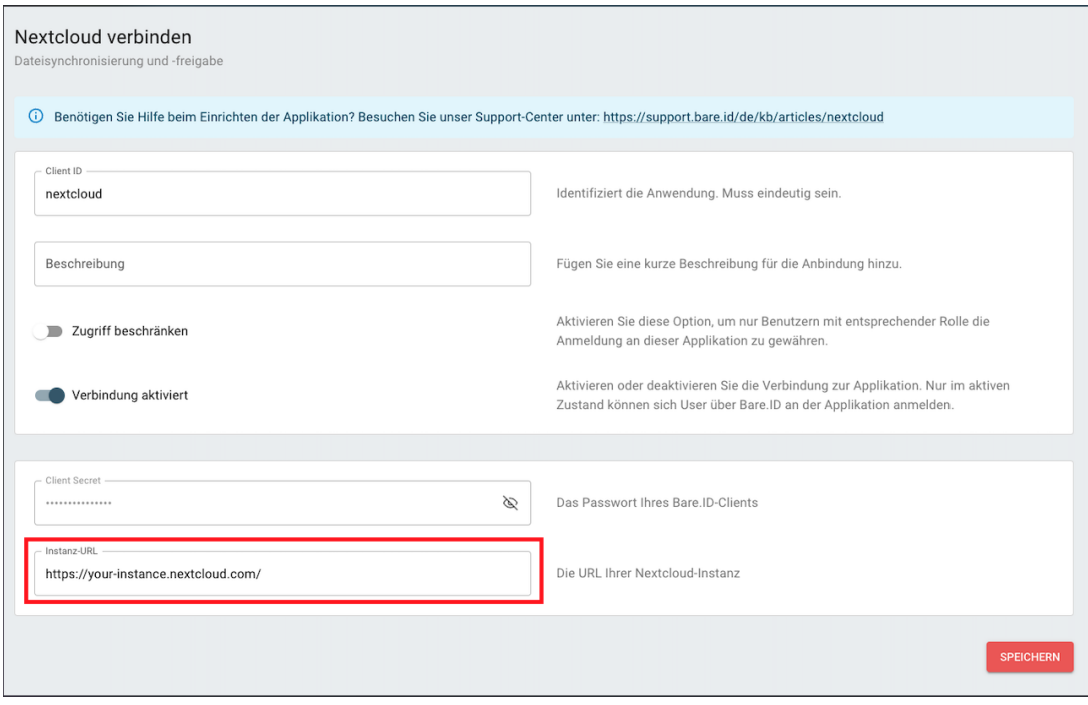

- **Client ID:** Trage eine eindeutige Client-ID ein. Diese muss beim Einrichten von Bare.ID in Nextcloud eingetragen werden.
- **Beschreibung:** Füge eine kurze Beschreibung für die Verbindung hinzu, um sie bei der Verwaltung besser identifizieren zu können.
- Option **Zugriff beschränken:** Setze den Schalter aktiv, um nur Nutzern der Bare.ID-Instanz eine Anmeldung an Nextcloud zu ermöglichen, die über die entsprechende applikationsspezifische Rolle verfügen.
- **Verbindung aktiviert:** Lasse diesen Schalter aktiv, um die Anmeldung an Zoom zu ermöglichen.
- **Client Secret:** Ein sicheres Passwort wird nach dem Speichern automatisch generiert. Dieses muss beim Einrichten in Nextcloud eingetragen werden.
- **Instanz-URL:** Trage hier die URL ein, unter der Deine Nextcloud-Installation zu erreichen ist.
- Klicke auf den "SPEICHERN"-Button, um die Angaben zu speichern und die Applikation mit der ausgewählten Bare.ID-Instanz zu verbinden.

## **Nextcloud für SSO konfigurieren**

Um Bare.ID als SSO für die Nextcloud-Applikation zu konfigurieren bedarf es zunächst der Installation des Nextcloud-Plugins [Social Login.](https://apps.nextcloud.com/apps/sociallogin)

- Melde Dich mit Administratorrechten an deiner Nextcloud-Instanz an.
- Klicke oben rechts auf Dein Profilbild.
- Wähle den Eintrag "Apps" in der Navigation aus.

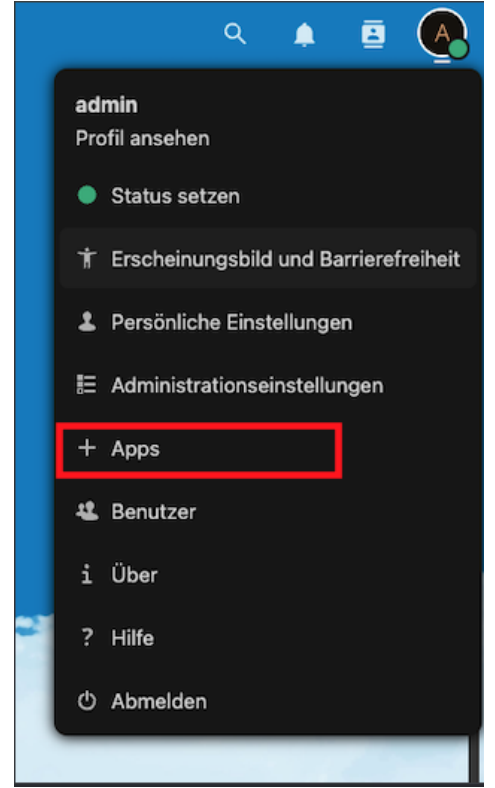

Suche hier nach "Social Login" und klicke auf den Button "Herunterladen und aktivieren".

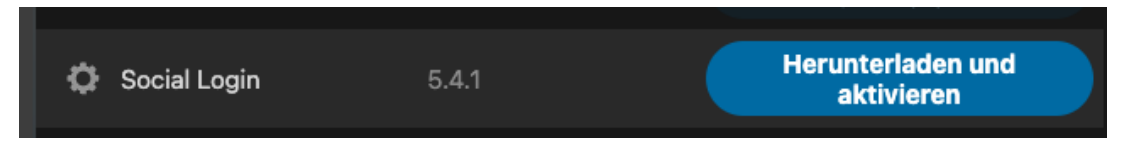

Nachdem das Plugin heruntergeladen und aktiviert wurde, sind weitere Schritte notwendig um Bare.ID als SSO zu konfigurieren.

- Klicke erneut auf Dein Profilbild in der oberen rechten Ecke.
- Navigiere zu "Administrationseinstellungen".
- Klicke in der links unter "Verwaltung" auf auf "Social-Login".

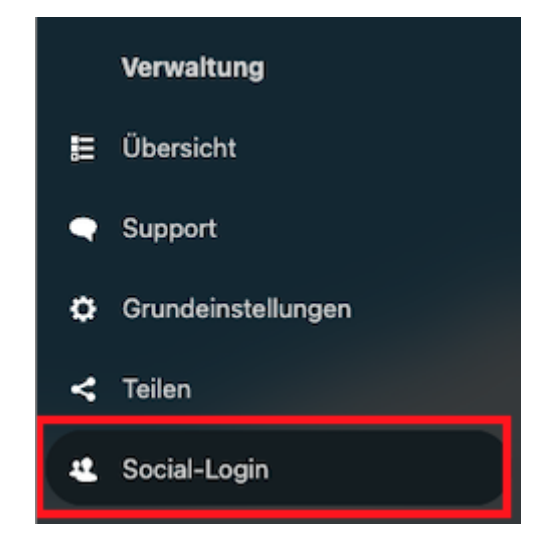

Die oberen Checkbox-Einstellungen über dem Formular sind je nach persönlichen Preferenzen unterschiedlich.

- Überprüfe die Einstellungen sorgfältig und konfiguriere sie nach deinen Bedürfnissen.
- Klicke auf das "+" bei "Benutzerdefiniertes OpenID-Connect".
- Fülle die benötigten Felder wie folgt aus:

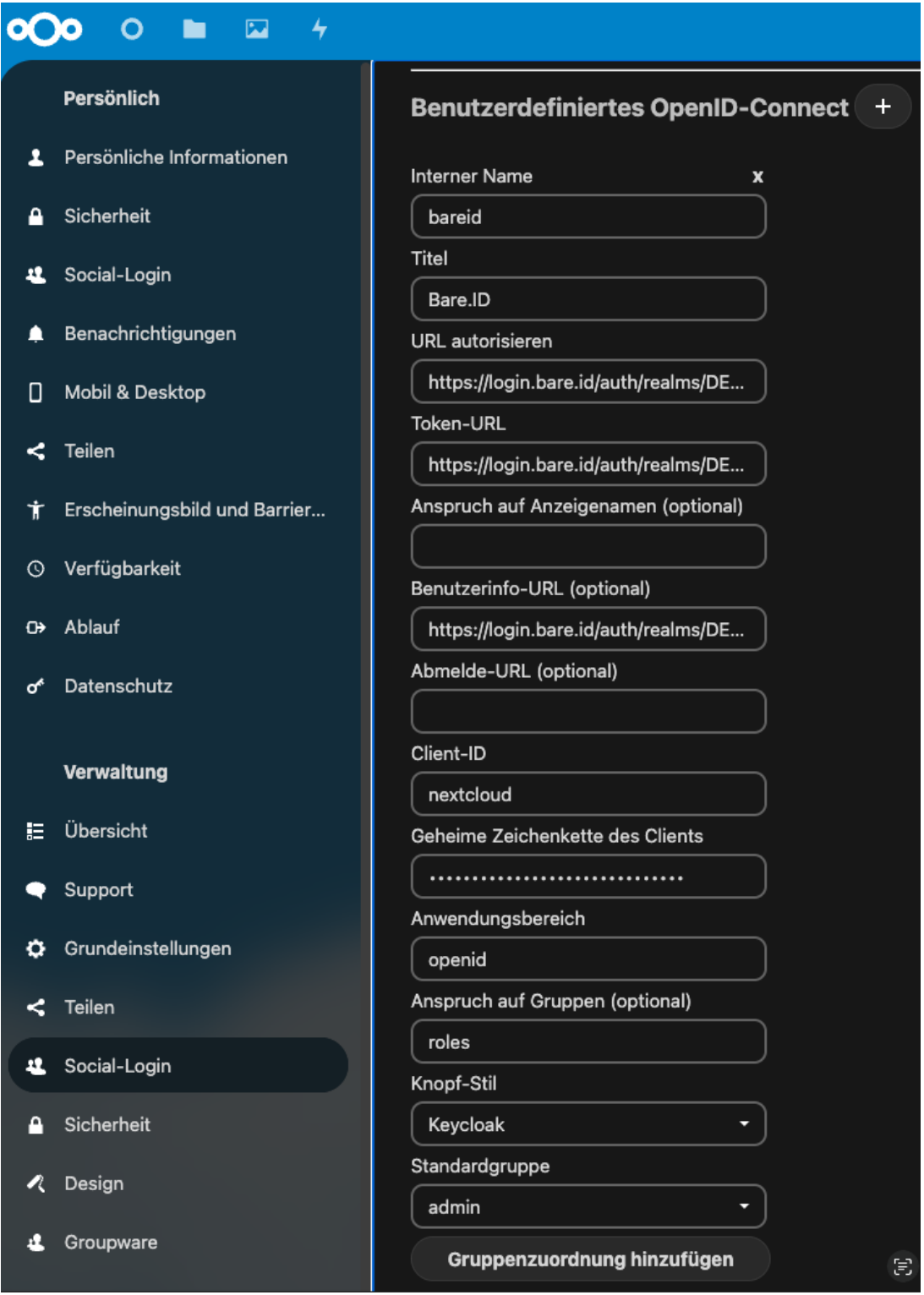

**Interner Name**: Lege eine interne ID für Bare.ID fest, z.B: "bareid".

- **Titel:** Wähle den Namen, der in der Anmeldemaske von Nextcloud auf dem Login-Button steht, z.B: "Bare.ID".
- **URL autorisieren:** Trage hier die URL des Autoriserungs-Endpunkts ein. Diese sieht wie folgt aus:

https://login.bare.id/auth/realms/DEIN\_INSTANZ\_NAME/protocol/openid-connect/auth

- **Token-URL:** Trage hier die URL des Token-Endpunkts ein. Diese sieht wie folgt aus: https://login.bare.id/auth/realms/DEIN\_INSTANZ\_NAME/protocol/openid-connect/token
- **Benutzerinfo-URL:** Trage hier die URL des Benutzerinfo-Endpunkts ein. Diese sieht wie folgt aus:

https://login.bare.id/auth/realms/DEIN\_INSTANZ\_NAME/protocol/openid-connect/useri nfo

- **Client-ID**: Trage die Client ID aus der Bare.ID-Konfiguration ein.
- **Geheime Zeichenkette des Clients**: Trage hier das Client-Secret ein, welches bei Anlage der Applikation in Bare.ID erstellt wurde.
- **Anwendungsbereich**: Trage als Scope "openid" ein.
- **Anspruch auf Gruppen (optional)**: Sollen applikationsspezifische Rollen aus Bare.ID genutzt werden, um Nextcloud-Gruppen abzubilden, trage hier "roles" ein.
- **Knopf-Stil**: Wähle einen Stil für den Bare.ID-Anmeldebutton, z.B. "Keycloak".
- **Standardgruppe**: Soll Nutzern eine Standardgruppe zugewiesen werden soll, wähle diese hier aus.
- **Gruppenzuordnung hinzufügen**: Hier können Bare.ID-Rollen Nextcloud-Gruppen zugeordnet werden.

Alle wichtigen URLs für die OpenID Connect-Verbindung mit Nextcloud finden sich im Bare.ID Dashboard unter "OpenID Connect-Discovery-Dokument". Mehr Informationen dazu finden sich im Bare.ID-Handbuch in Kapitel ["Dashboard/Links](https://support.bare.id/de/guides/bare-id-handbuch/links)".

Klicke auf den "Speichern"-Button am Ende der Seite, um die Konfiguration abzuschließen.

Bare.ID steht jetzt zur Anmeldung für Nextcloud zur Verfügung.

## **Mit Bare.ID an Nextcloud anmelden**

Nun sollte auch schon alles bereit sein, um sich via Bare.ID an Nextcloud anzumelden.

Deine Login-Seite sollte nun in etwa so aussehen:

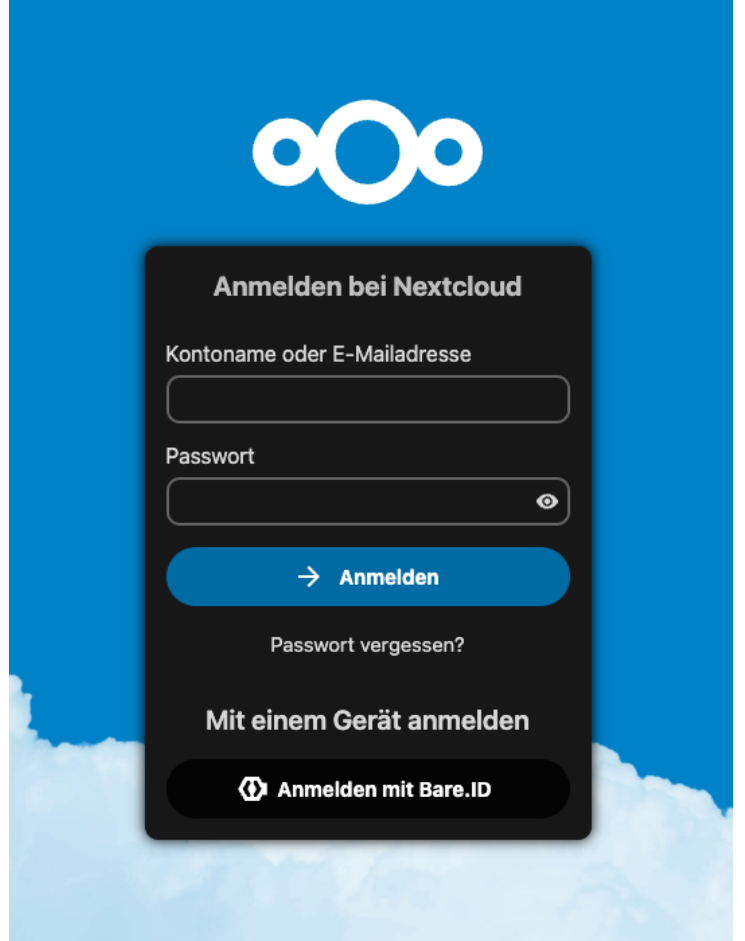

Klicke den "Anmelden mit Bare.ID"-Button.

Es erfolgt eine Weiterleitung auf die Bare.ID-Anmeldeseite Deiner Organisation .

Melde Dich wie gewohnt an.

Es erfolgt eine Weiterleitung zurück zu Nextcloud. Du bist jetzt über Bare.ID bei Nextcloud angemeldet.